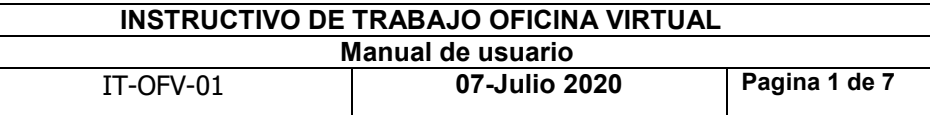

# 1. QUEDATE EN CASA

## 2. PASO A PASO

### Ingreso a la Oficina Virtual https://www.anmysoft.com

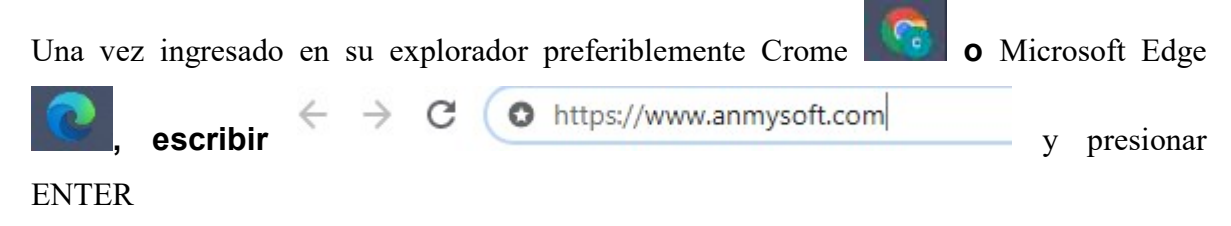

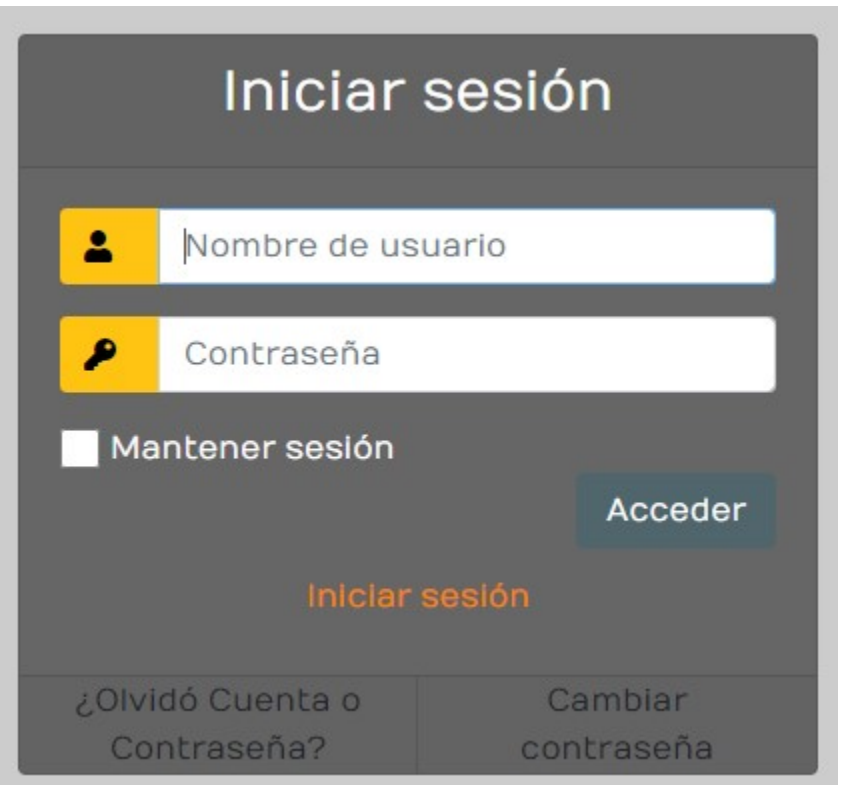

Digite en la casilla "Nombre de Usuario" su Código de Familia/Usuario, y digite su contraseña correspondiente.

El código de la familia/Usuario se encuentra en los recibos de pago de mensualidad e inscripción.

Para obtener un código de familia Soporte: 24/7/365 Oficina Virtual, Ing. Antonio Lorenzo Cel-Whatsapp 809-796-6229

INSTRUCTIVO DE TRABAJO OFICINA VIRTUAL Manual de usuario IT-OFV-01 07-Julio 2020 Pagina 2 de 7 AnmySoft

Código de Familia/Usuario=ver recibo de pago

Contraseña= Para recuperar una contraseña click en

#### Olvidó cuenta o Contraseña:

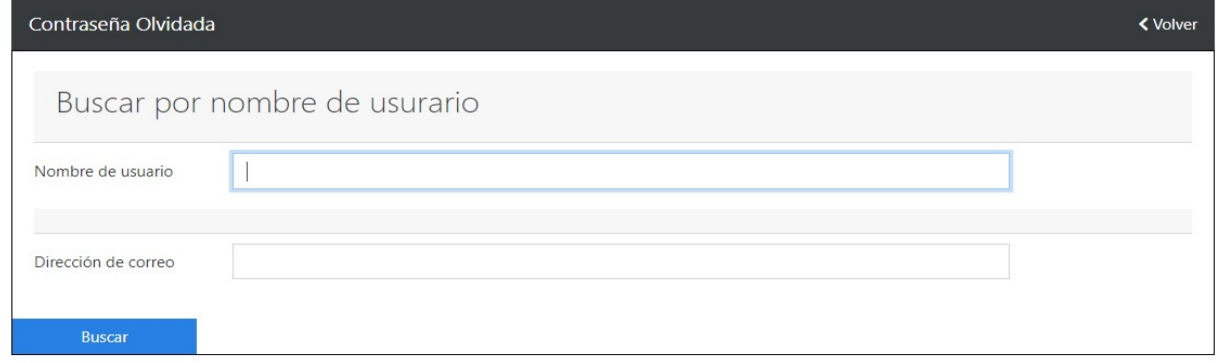

Digite su nombre de usuario y una dirección de correo electrónica válida. El sistema le enviará un e-mail con su nueva contraseña, el cual le pedirá cambiarla antes de ingresar al sistema.

> Cambiar contraseña

#### Cambiar Contraseña:

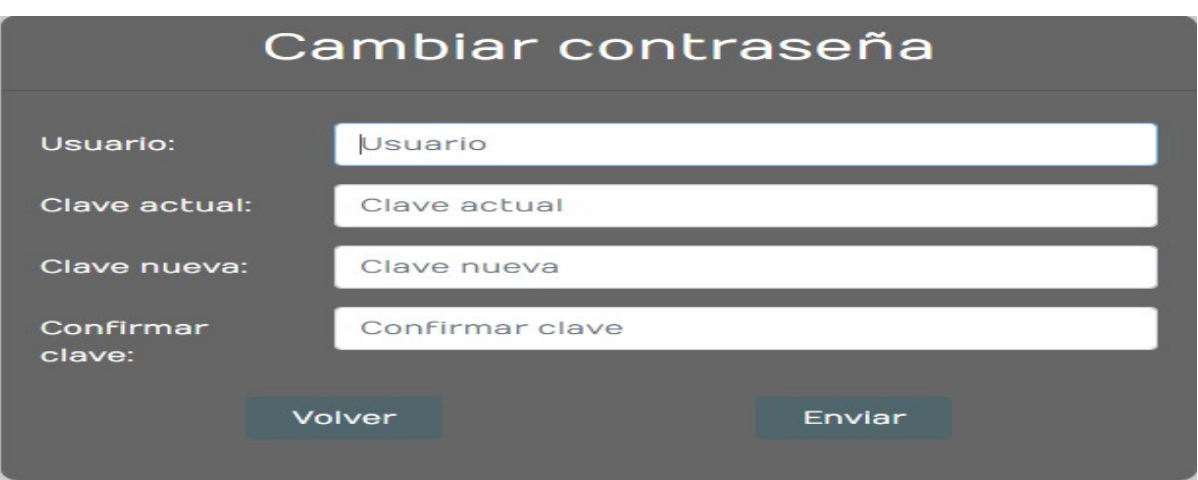

Usuario= Código de Familia/Usuario.

Clave actual=La contraseña recuperada en su e-mail.

Clave nueva=Digite su nueva contraseña que contenga mínimo 6 caracteres Ejemplo Nada12. Confirmar Clave=Digite su nueva contraseña que contenga mínimo 6 caracteres Ejemplo Nada12.

Enviar

Introduzca estos valores y presione el botón

Completado el proceso click en volver.

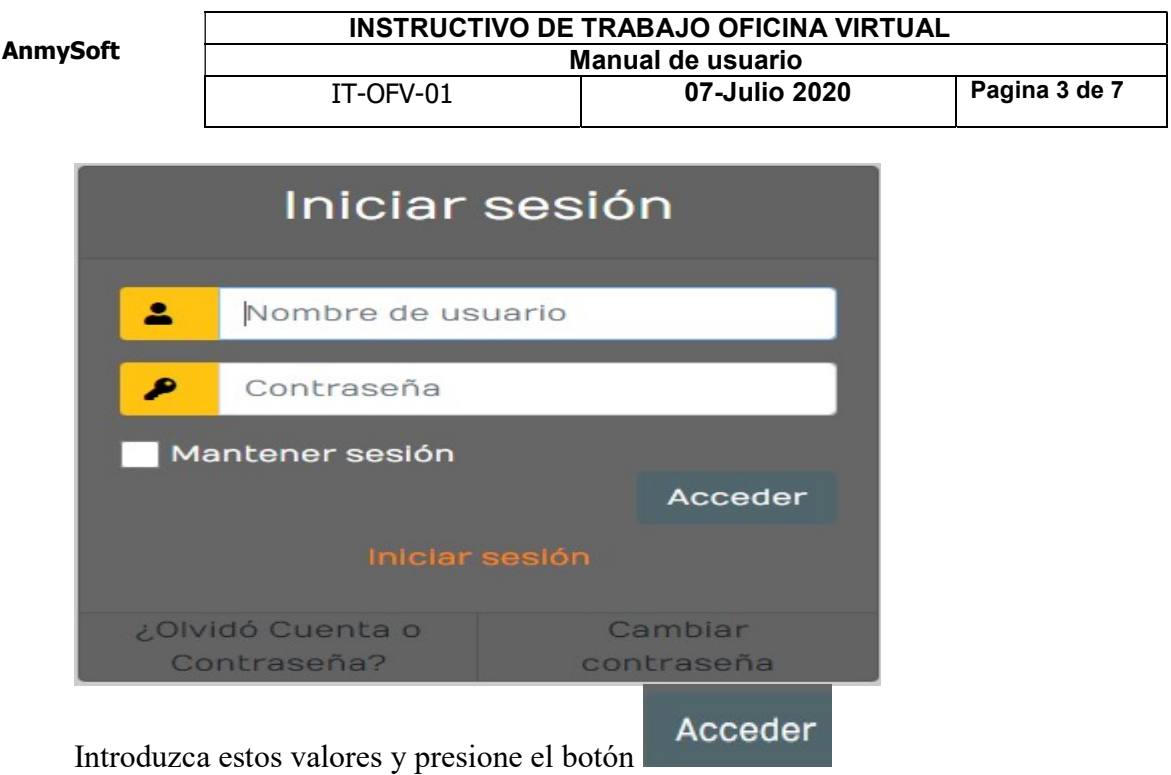

Si introduce un nombre de usuario inválido o una contraseña incorrecta, el sistema le indicará el error.

Una vez dentro del sistema, se muestra la pantalla principal con sus diferentes Opciones y sub-Opciones.

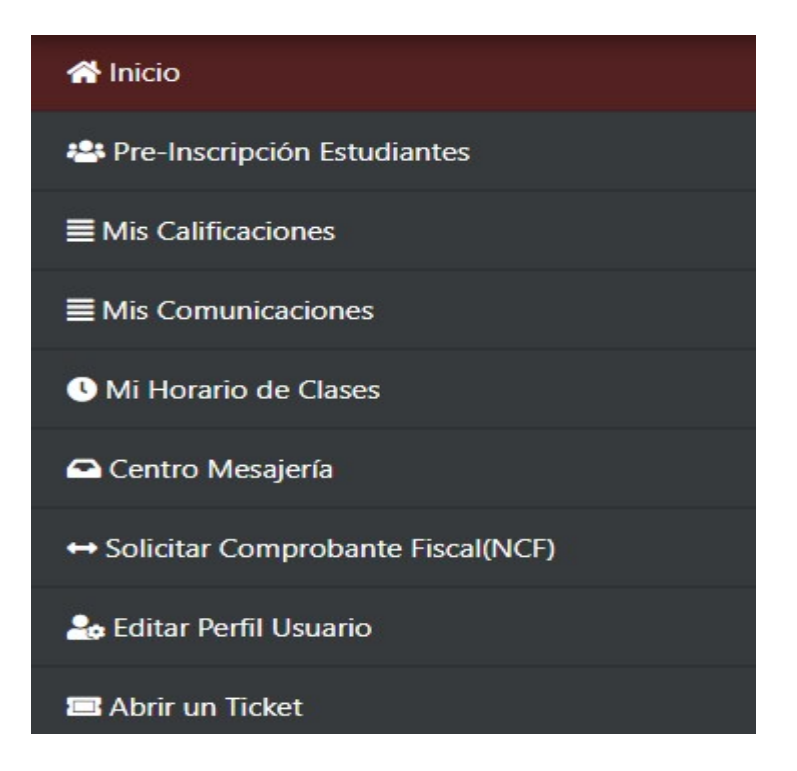

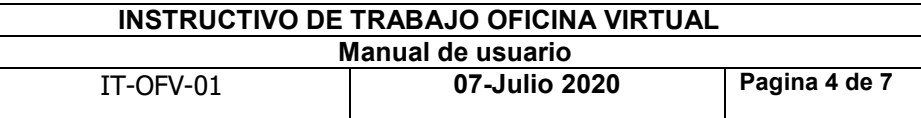

### **谷** Inicio

Favor seleccionar los documentos que apliquen segun el curso de sus Hijos(a)

Documentos para leer, descargar y subir firmado en Preinscripción Estudiantes

**D**CTOS. NUEVO INGRESO 2do. Secundaria 2020-2021 (1).pdf

Anf. de inscp. est. nuevos SECUNDARIO PRIMARIO 20-21.pdf

Anf. inscp. estud. con herm. cole PRE-PRIMARIO.pdf

Click en el documento que deseas abrir o descargar.

Los documentos descargados y firmados deben ser subidos a la oficina virtual en Pre-Inscripción estudiantes, incluyendo el recibo de pago. Click Subir Documentos.

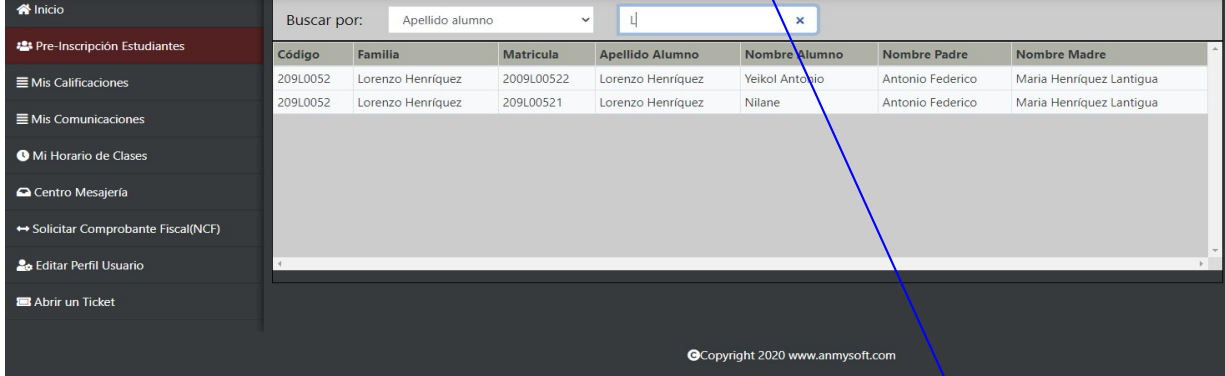

Completar el Formulario por cada uno de sus hijos(a). Favor ir guardando los cambios al formulario.

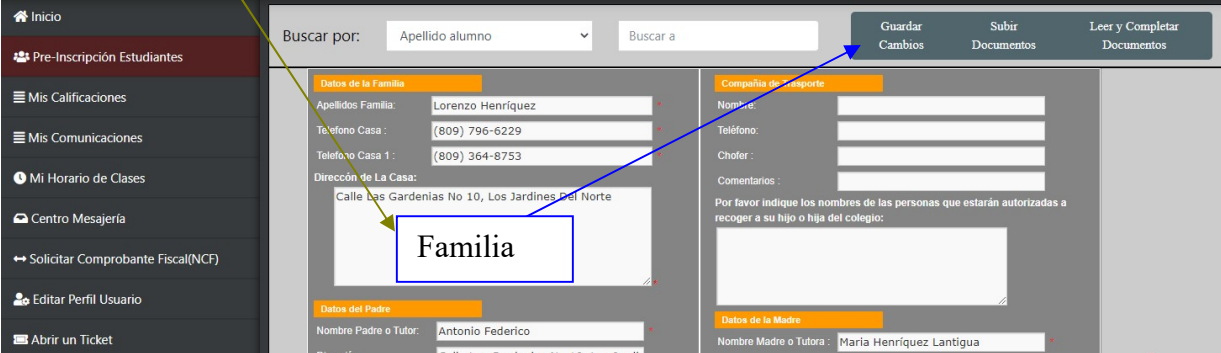

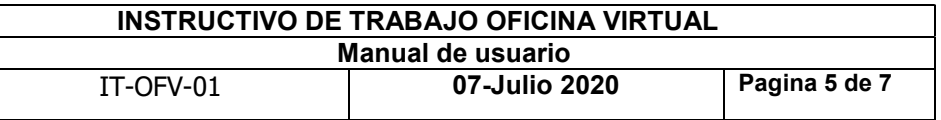

El tamaño máximo de los archivos para subir es de 2 mega. Los archivos que exceden el tamaño, simplemente no se guardan. El sistema le mostrará un mensaje solo de advertencia.

El formato permitido de los archivos para subir a la oficina virtual es .jpg, .pdf y .gif Se recomienda que los archivos para subir estén en formato pdf.

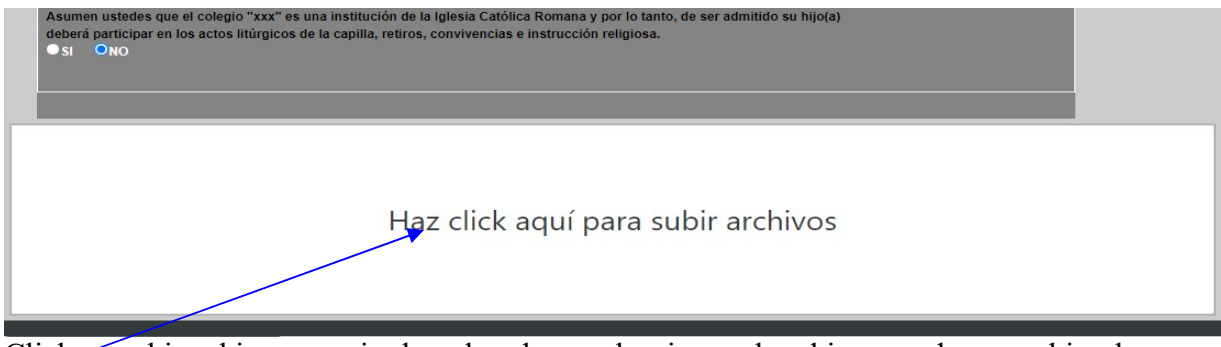

Click en subir achivos para ir al explorador y seleccionar el archivo que deseas subir a la oficina virtual. Se recomiendo subir los archivos uno por uno.

|                                   | $\checkmark$<br>doc cic                  | $\circ$<br>Buscar en doc cic      | $\mathfrak{a}$   |       |
|-----------------------------------|------------------------------------------|-----------------------------------|------------------|-------|
|                                   |                                          |                                   |                  |       |
| Organizar -<br>Nueva carpeta      |                                          |                                   | HEE -<br>Q<br>田園 |       |
| Acceso rápido                     | $\sim$<br>Nombre                         | Fecha de modificación             | $\hat{}$<br>Tipo |       |
| Escritorio                        | para subir                               | 7/7/2020 10:15 p.m.               | Carpeta de arch  |       |
|                                   | <b>■ AUTORIZACION CUENTA PADRES BANC</b> | 26/6/2020 4:31 a.m.               | Documento del    |       |
| OneDrive                          | DCTOS NUEVO INGRESO 1ero. Primaria 2     | 26/6/2020 4:35 a.m.               | Documento de     | jO(a) |
| AnmySoft Aseso                    | DCTOS NUEVO INGRESO 1ero. Primaria 2     | 26/6/2020 4:36 a.m.               | Adobe Acrobat    |       |
| Este equipo                       | ■ DCTOS. NUEVO INGRESO 1ero. Secundari   | 26/6/2020 4:36 a.m.               | Documento de     |       |
| <b>Bibliotecas</b>                | DCTOS. NUEVO INGRESO 2do. Primaria 2     | 26/6/2020 4:37 a.m.               | Documento de v   |       |
| $\rightarrow$ Red<br>$\checkmark$ | $\leq$                                   |                                   | $\rightarrow$    |       |
|                                   | Nombre de archivo:                       | All Files $(*,*)$<br>$\checkmark$ | $\checkmark$     |       |
|                                   |                                          | Abrir                             | Cancelar         |       |

Haz click aquí para subir archivos

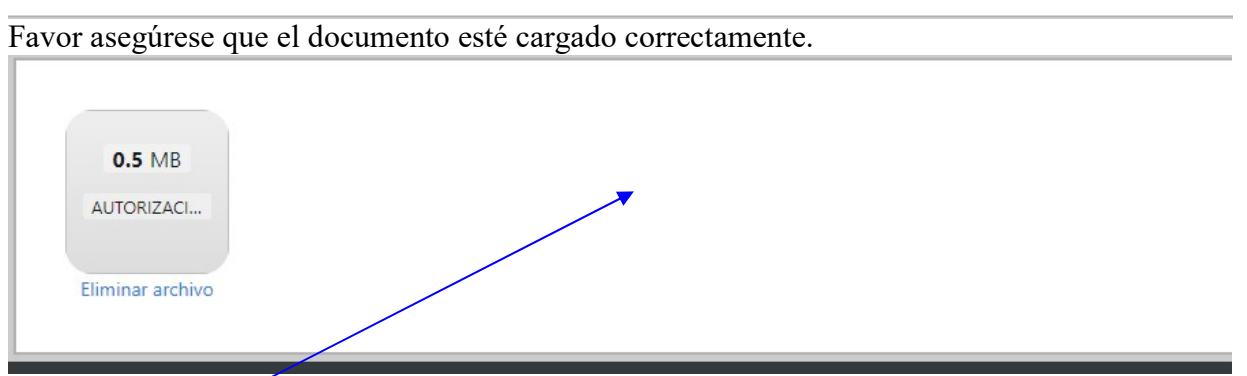

En un espacio en blanco puedes dar click para continuar subiendo archivos.

Puedes salir y entrar de nuevo a la oficina virtual, para asegurar que todos sus cambios y los archivos esté correctamente.. Durante el proceso de Re-inscripcion se puede hacer cualquier cambio de datos.

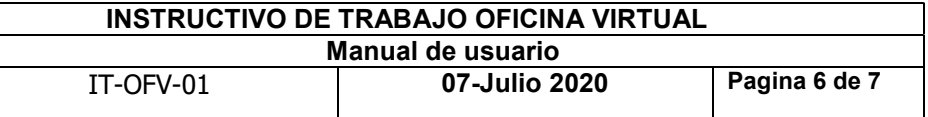

Las familias que deseen autorizar al colegio para el cobro automático de la colegiatura vía el banco, favor completar el formulación AUTORIZACION CUENTAS PADRES BANCO POPULAR.

En lo adelante estaremos incluyendo otros bancos para el pago electrónico de la colegiatura de sus hijos.

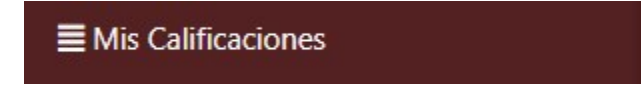

Muestra las calificaciones en formato pdf. Click al archivo pdf para ver.

Si el archivo está en blanco, entonces tienes algunas cuentas pendientes.

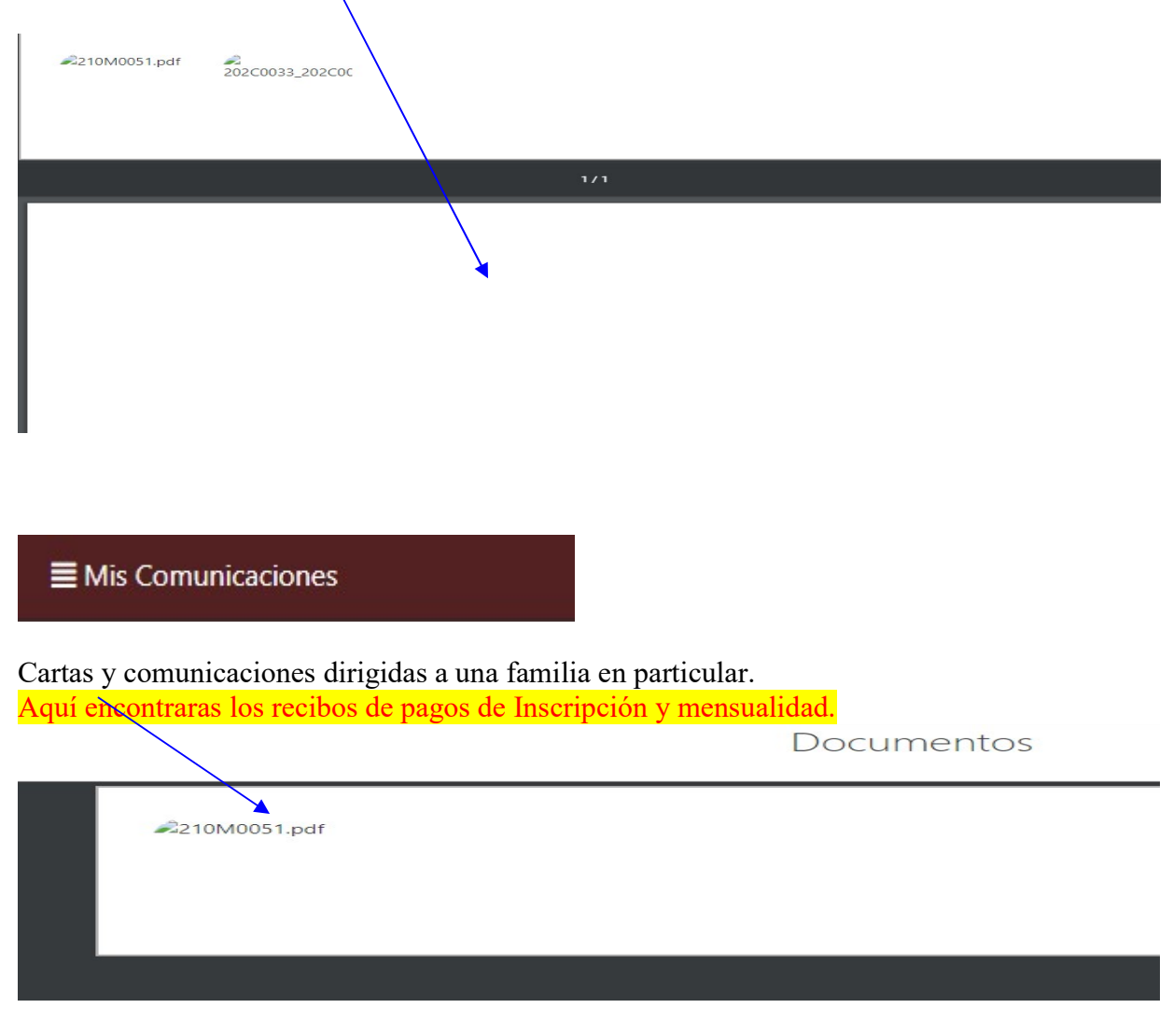

### 3. PASO A PASO PROCEDIMIENTO DE RE-INSCRIPCION.

- 1. QUEDATA EN CASA
- 2. Descargar y firmar los documentos correspondientes.
- 3. Completar el formulario por cada uno de sus hijos(a).
- 4. Subir los documentos descargados en pre-inscripción estudiantes al final del formulario.
- 5. Ver y sumar las cuotas de pagos según el curso de sus hijos(a).
- 6. Hacer el pago en el banco de la forma conveniente.
- 7. Subir el recibo de pago en pre-inscripción estudiantes al final del formulario (si el pago no es electrónico).
- 8. NO IR AL COLEGIO
- 9. QUEDATA EN CASA

### 4. PASO A PASO Otras informaciones en la siguiente versión.

### HISTORICO DE REVISION

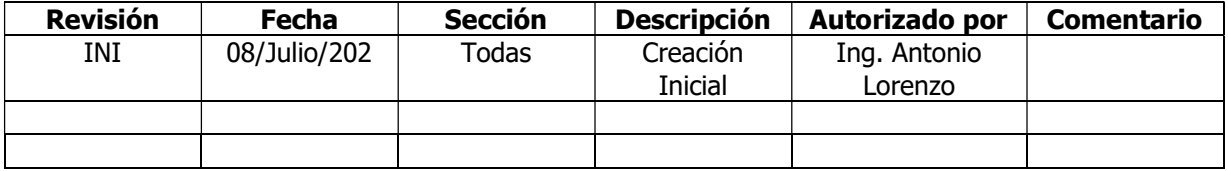